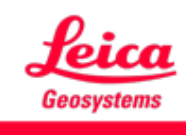

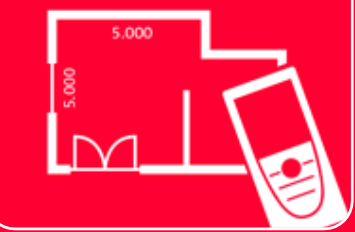

# DISTOTM Plan App Earthworks

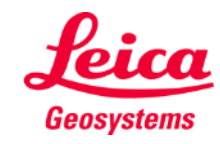

#### **Earthworks Overview**

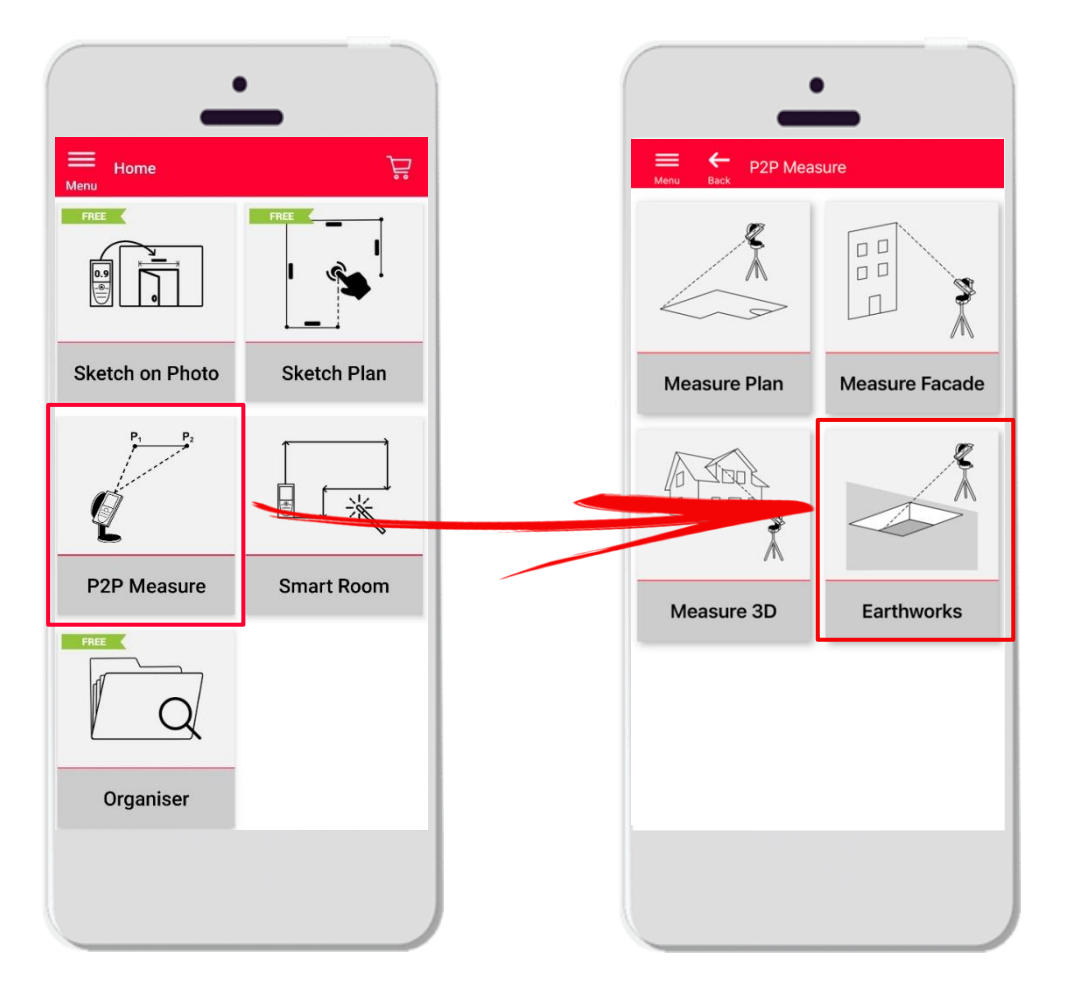

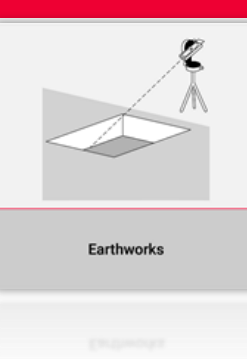

- Point-to-Point technology for measuring excavations
- Volume is automatically calculated based on outline points, depth and slope
- Compatible with DISTO<sup>™</sup> S910 (Wi-Fi), DISTO<sup>™</sup> X3/X4 (Bluetooth) on DST 360 and **DISTO X6** (Bluetooth) on DST 360-X

- **•** Features:
	- 3D view
	- Export in JPG and PDF format

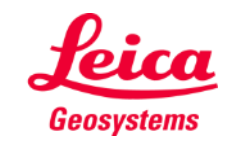

#### **Earthworks Compatibility**

**Earthworks** function is compatible with:

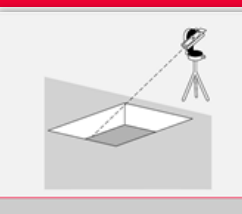

Earthworks

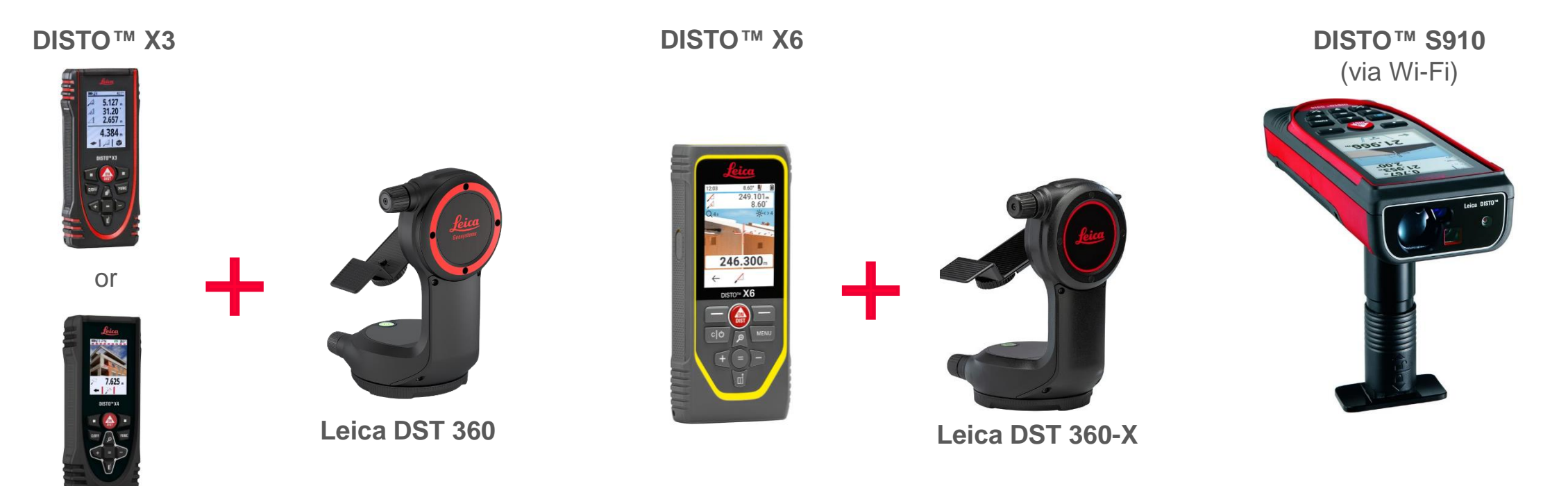

**DISTO X4**

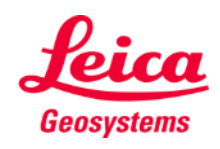

#### **Earthworks How to start**

#### Connect with your DISTO™:

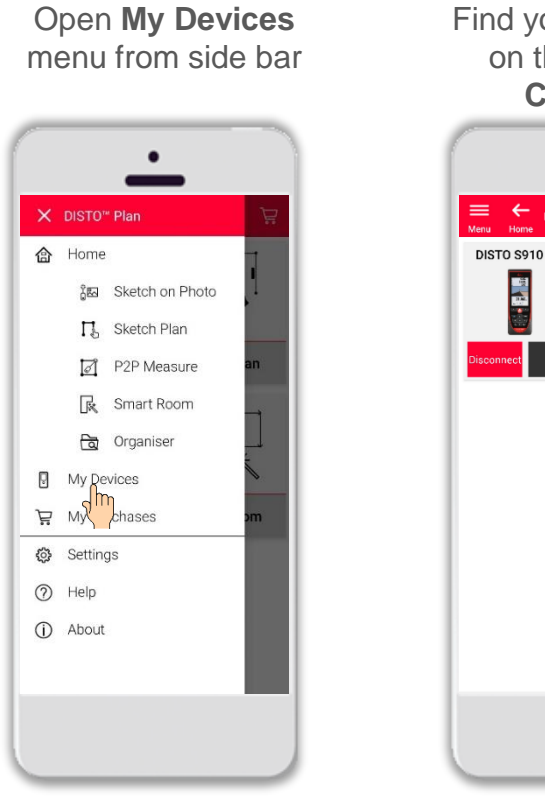

Find your DISTO™ on the list and **Connect**

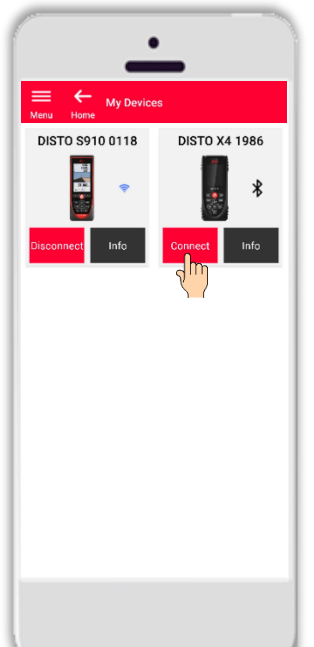

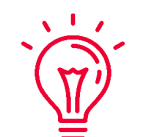

**Remember:** Connect with DISTO<sup>™</sup> S910 via Wi-Fi

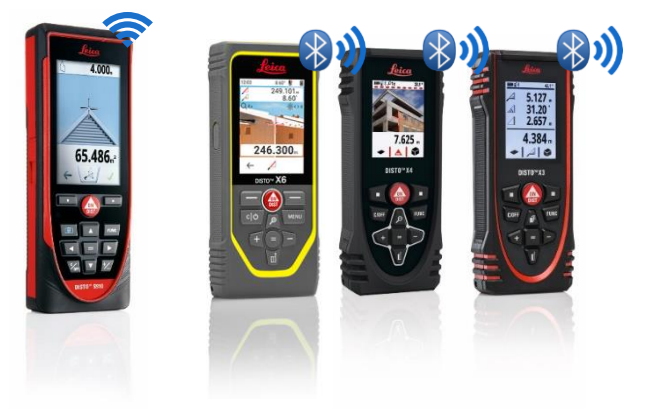

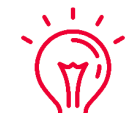

If you need more information about connectivity, please see:

- **.** Our **[How to connect](https://leica-geosystems.com/products/disto-and-leica-lino/learning-centre-for-disto-and-leica-lino?para1=DISTO%20Software%20and%20Apps¶2=Apps%20%26%20Software¶3=Connectivity)** training materials
- **E** Our **[How to connect](https://www.youtube.com/playlist?list=PL0td7rOVk_IX8miDhck8PzpeQ-J6Ly9e5)** videos

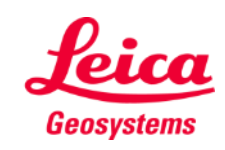

Earthworks

#### **Earthworks How to start**

Connect the DISTO<sup>™</sup> to the Leica DST **360 (X3, X4)** or **DST 360-X (X6)** adapter:

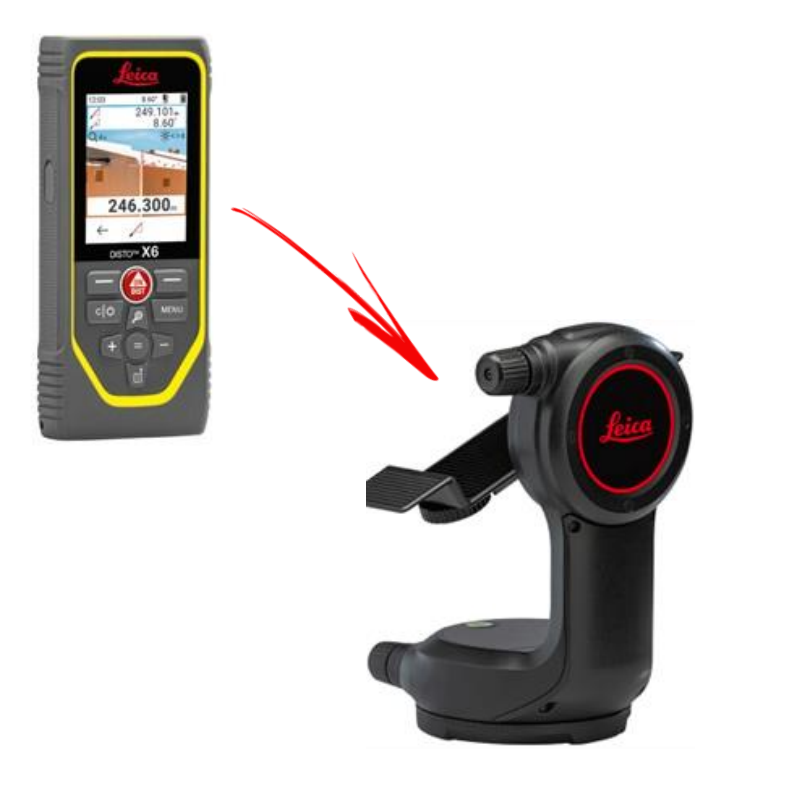

#### **Level** the instrument before starting measuring:

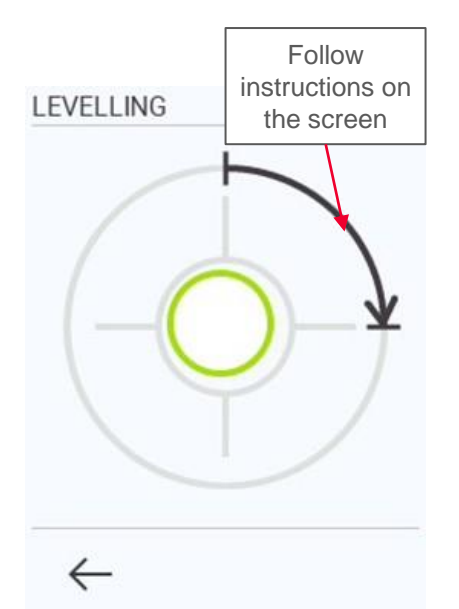

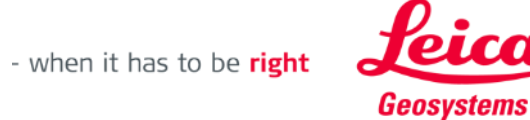

#### **Earthworks Outline**

Measure the **Outline** of the excavation

- Use **Let's go** button to start your measurements
- When all points have been measured use **Done** button to confirm

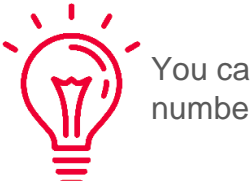

You can measure unlimited number of outline points!

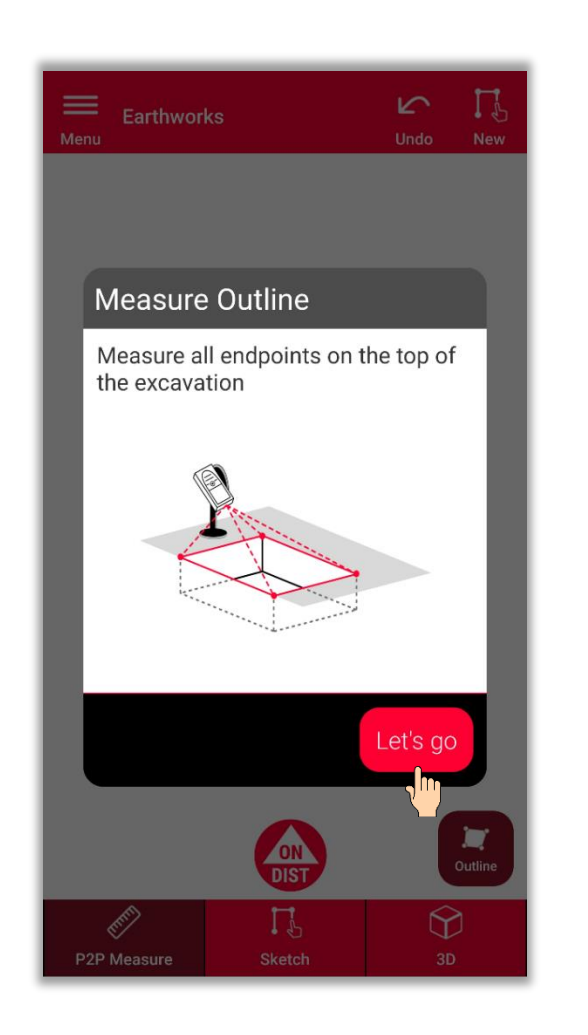

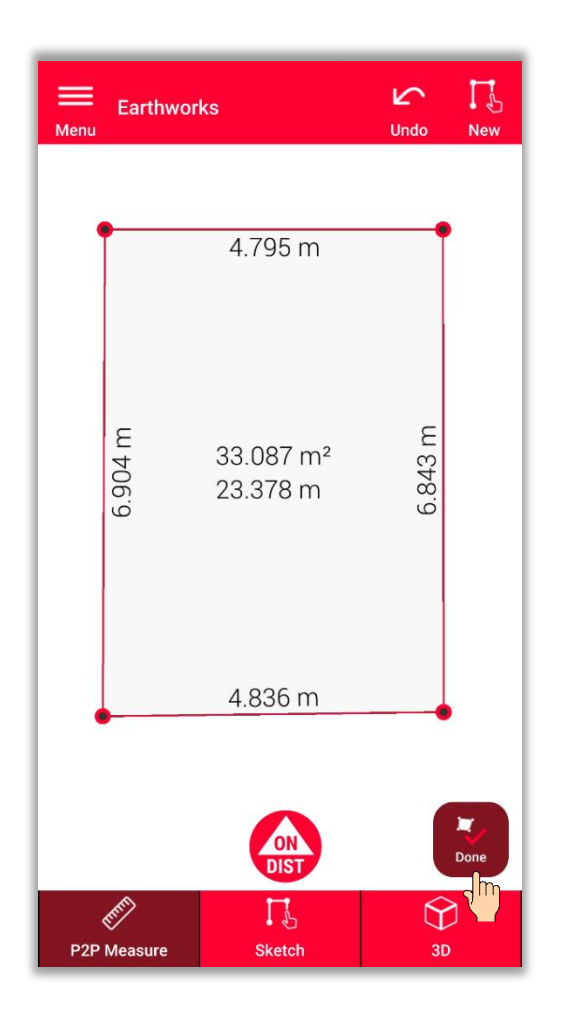

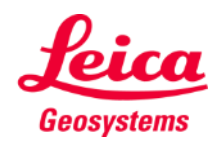

- when it has to be right

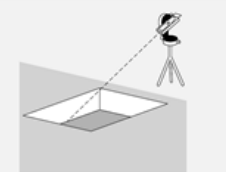

#### **Earthworks Depth**

Define the depth of the excavation

▪ **Measure the depth using DISTO**

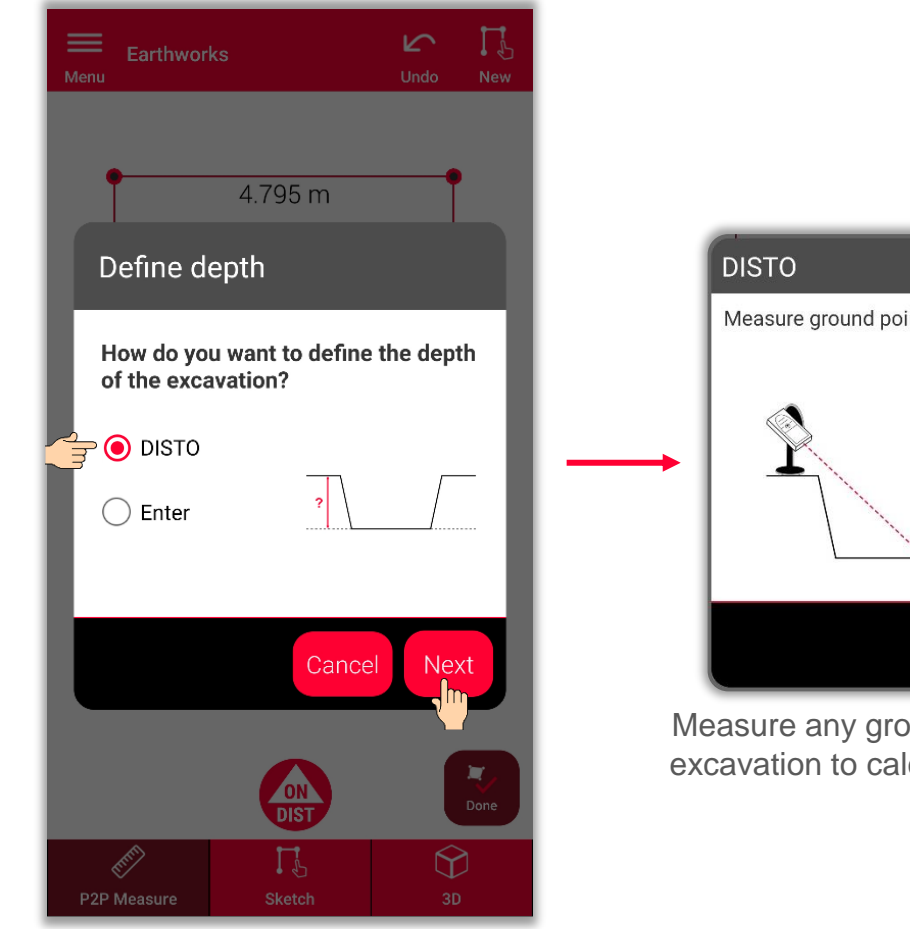

To measure the depth select **DISTO**<sup>™</sup> and select **Next** 

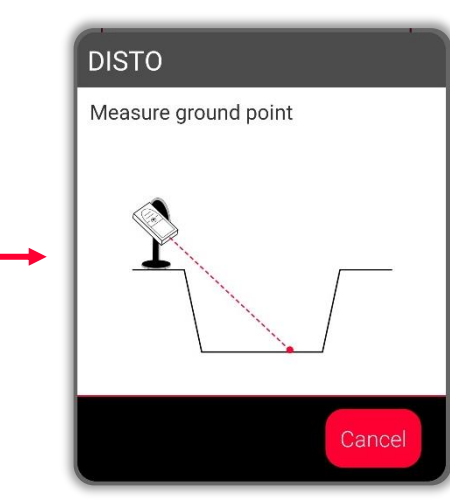

bund point of the lculate the depth

- when it has to be right

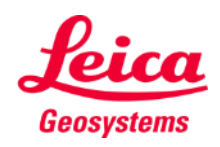

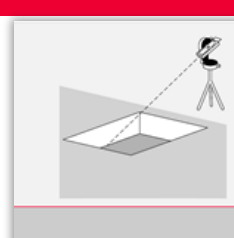

### **Earthworks Depth**

Define the depth of the excavation

- **■** Measure the depth using the **DISTO™**
- **Or Enter the depth manually**

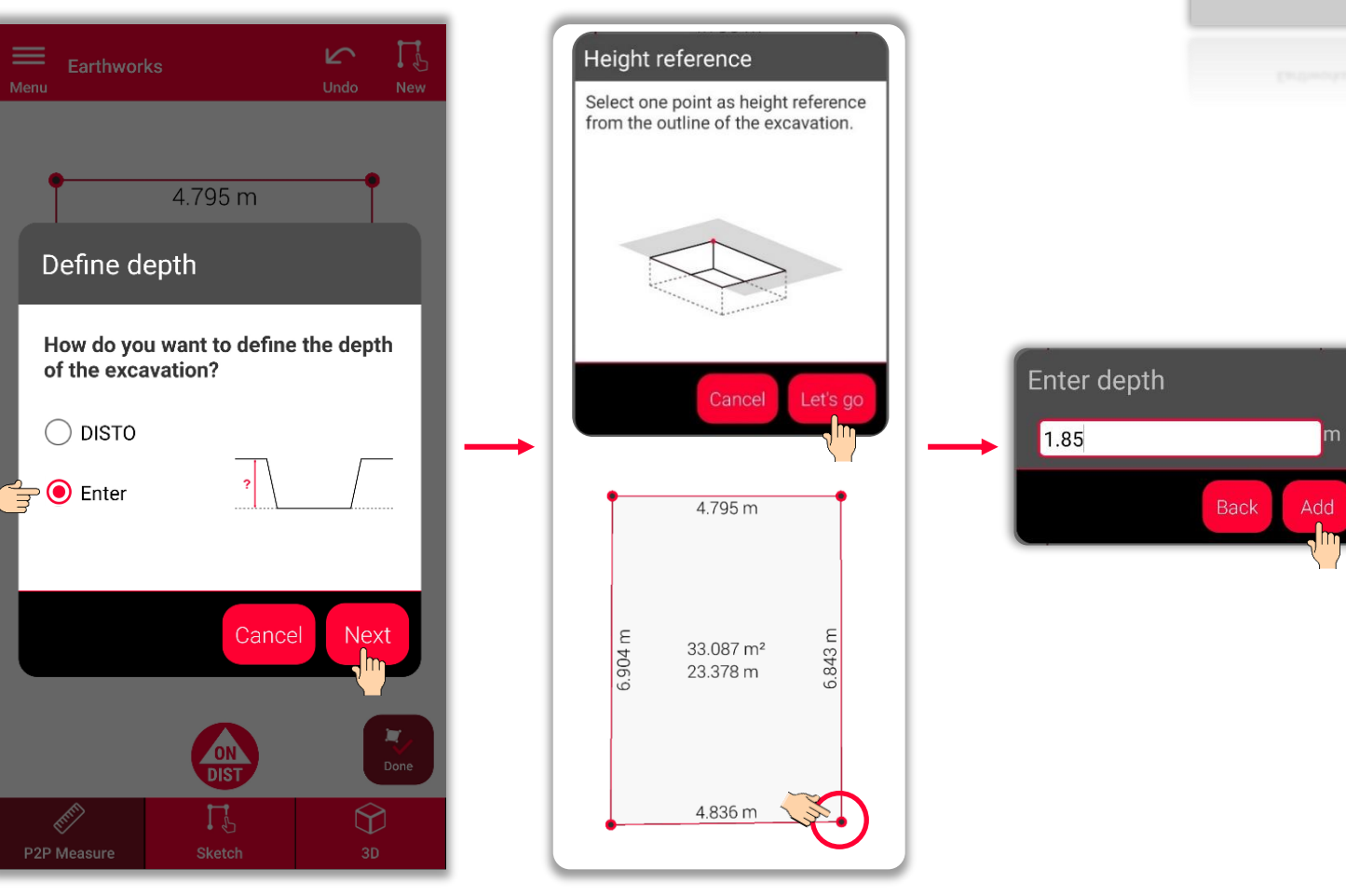

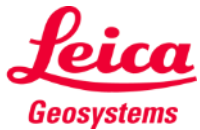

### **Earthworks Slope**

Define the slope of the excavation

▪ **Set slope to 90°**

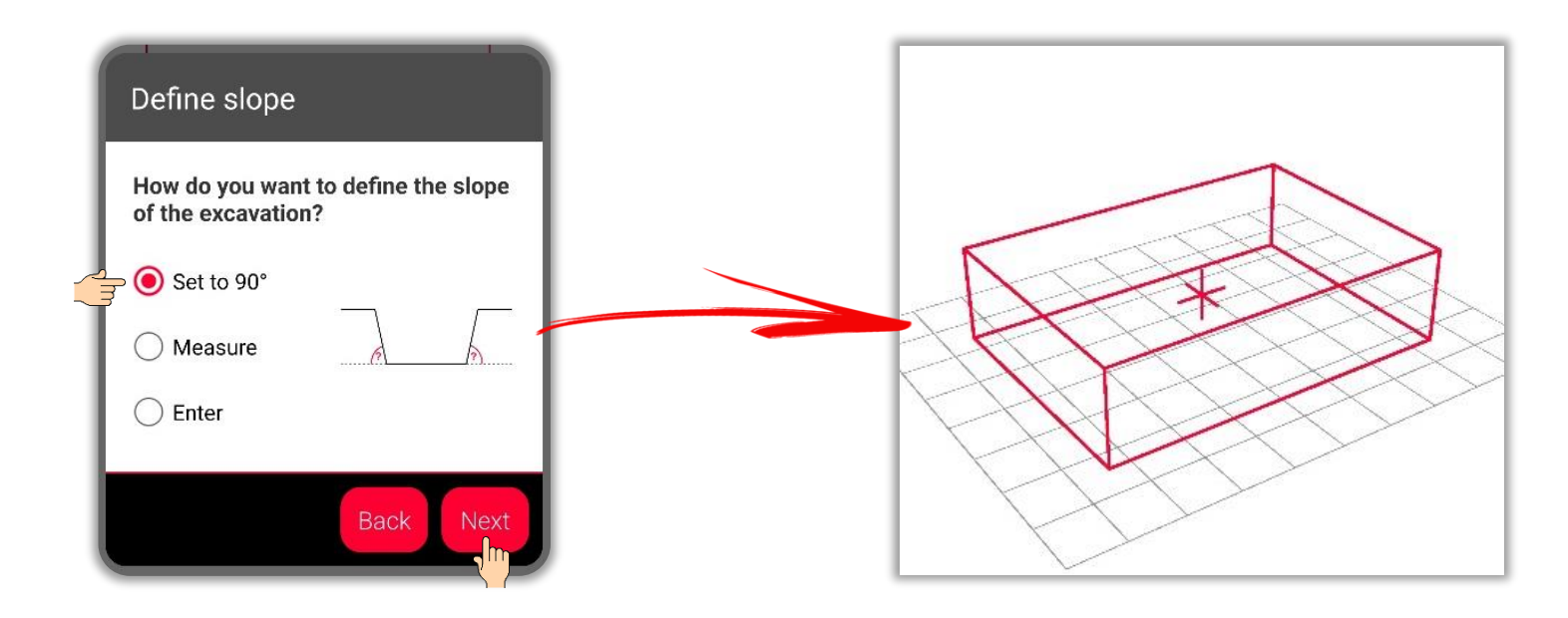

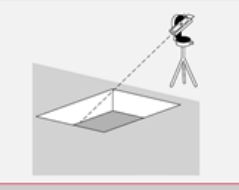

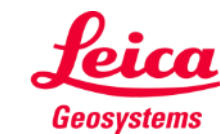

## **Earthworks Slope**

Define the slope of the excavation

- Set slope to 90°
- **Or measure the slope using the DISTO**

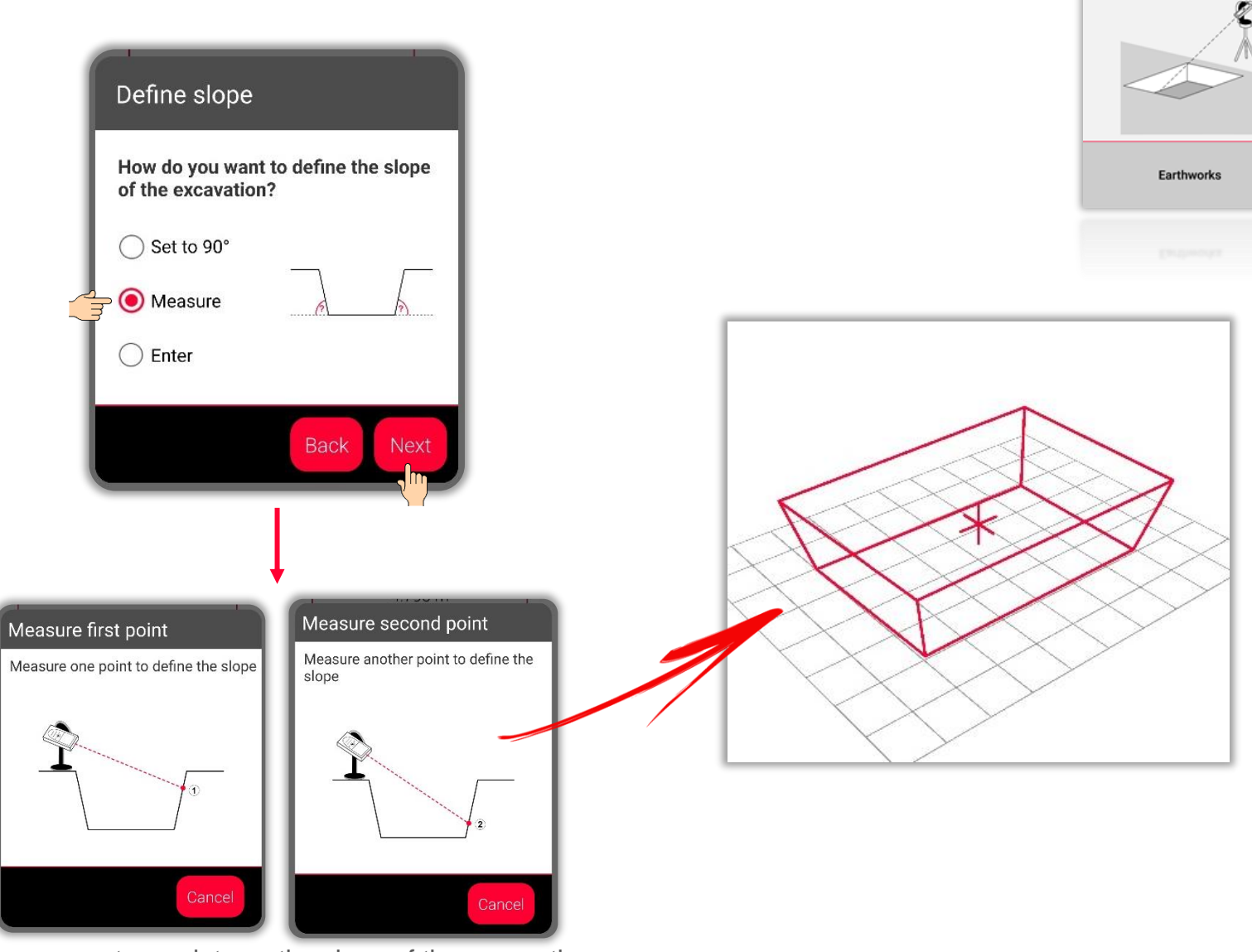

Measure any two points on the slope of the excavation

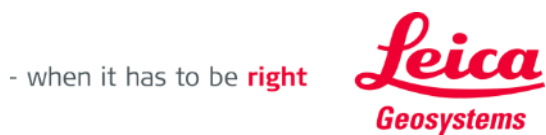

## **Earthworks Slope**

Define the slope of the excavation

- Set slope to 90°
- Or measure the slope using the DISTO™
- **Or enter the slope manually**

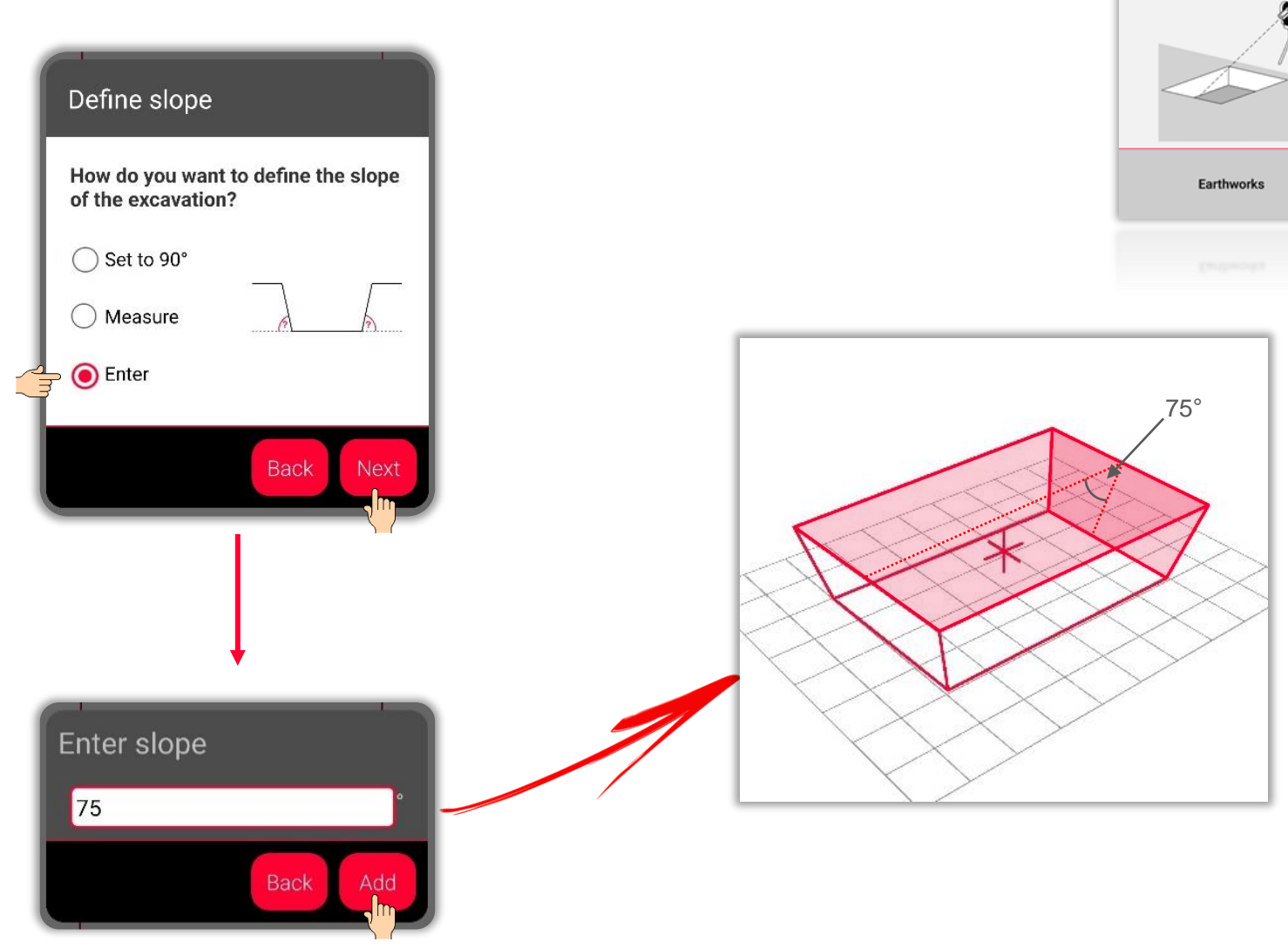

Enter the angle to define the slope

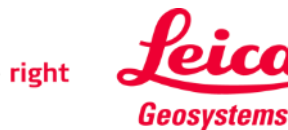

#### **Earthworks Sketch View**

- **.** In the Sketch tab you can see the results of the measurements
- You can also use Tools to add Texts, Markers and Tags
- You can export measurements in JPG and PDF formats

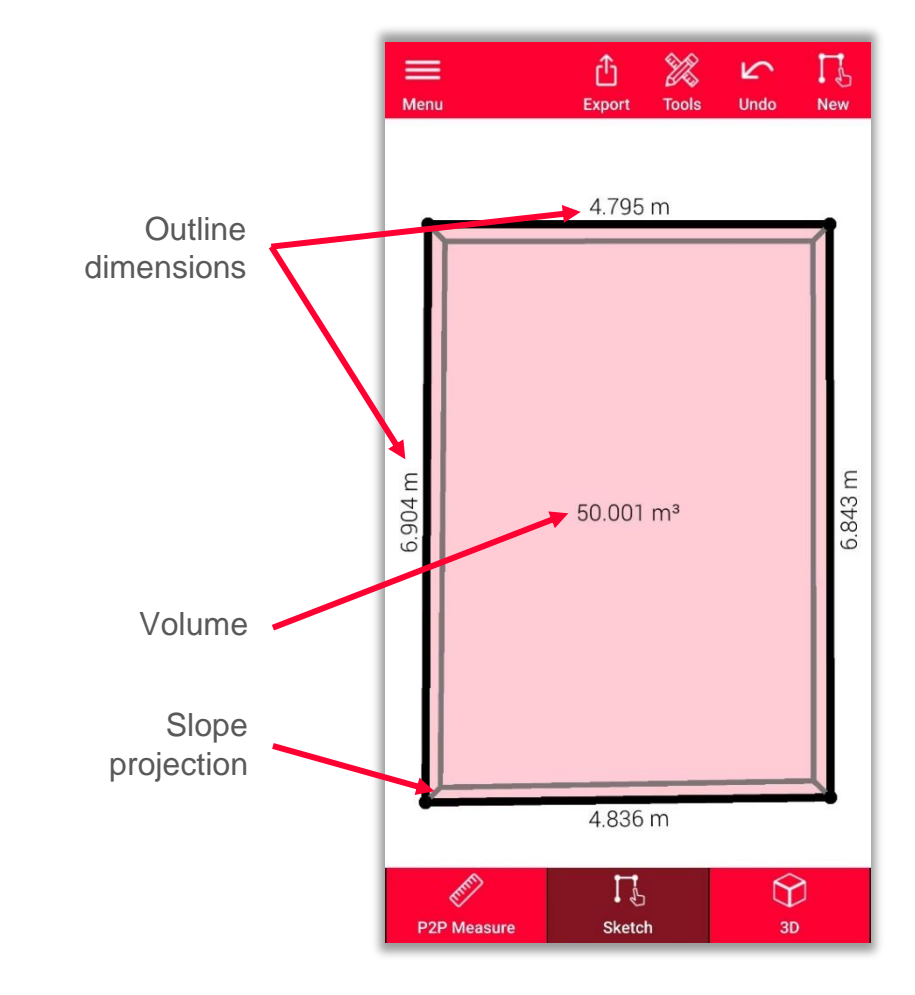

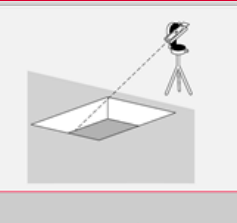

Earthworks

See our **[How to](https://www.youtube.com/watch?v=rCXYxYakBJU)** video to learn how to sketch

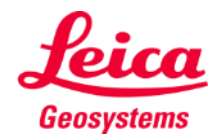

#### **Earthworks 3D View**

- **If** In the 3D view you can see a 3D representation of measured excavation
- You can easily zoom and rotate the view
- You can switch the view any time you want

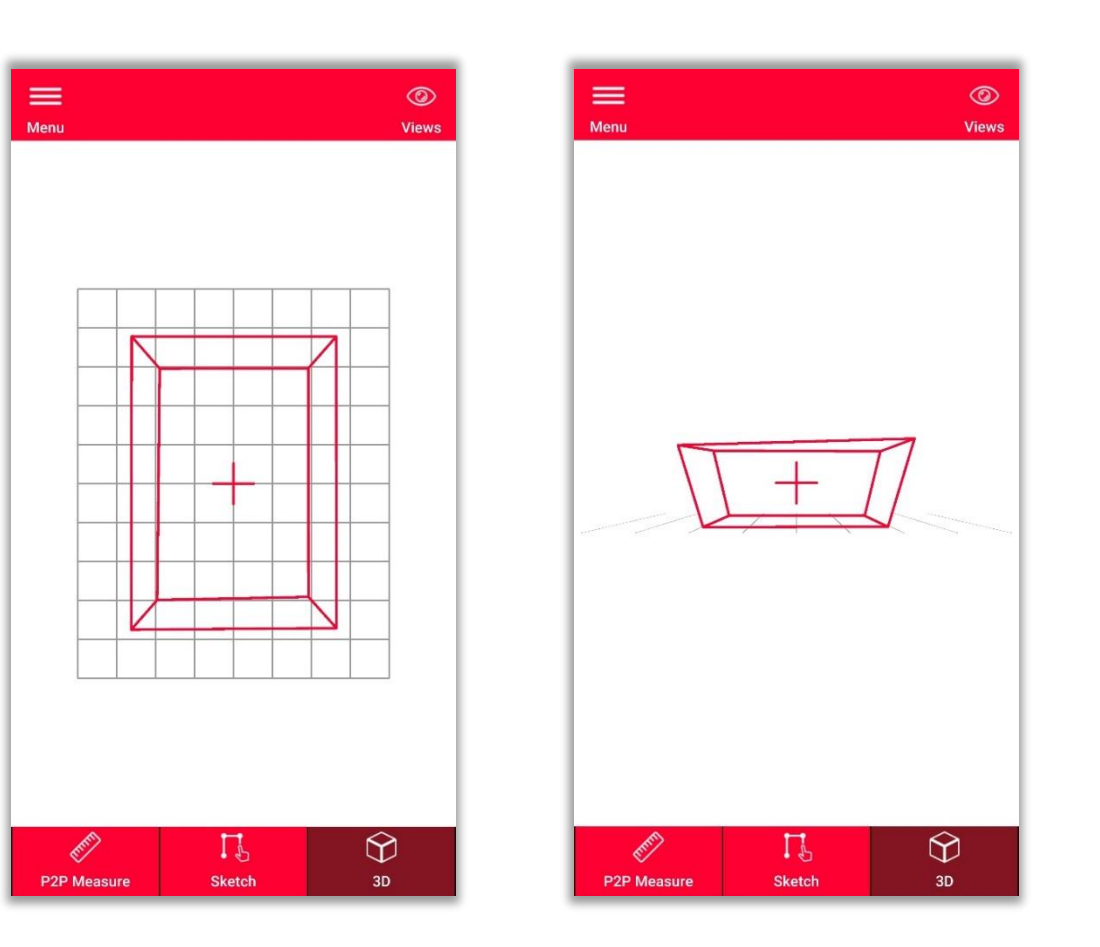

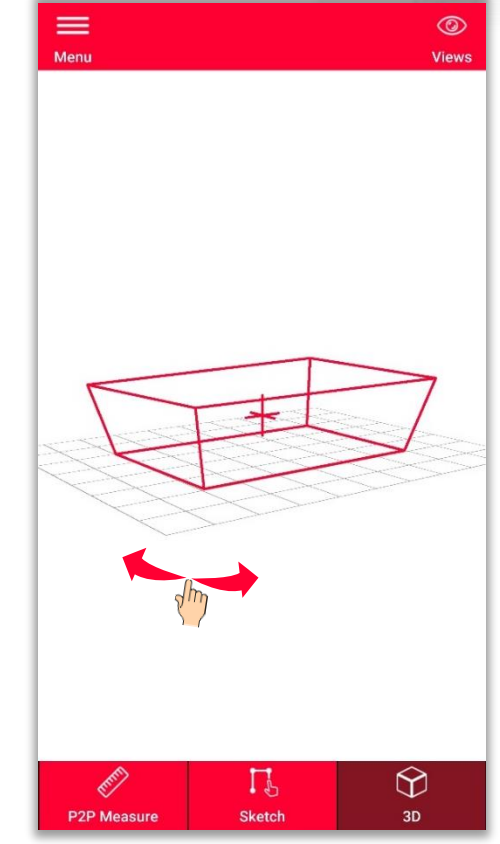

- when it has to be right

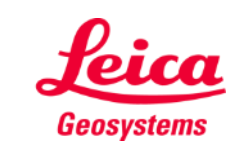

#### **Earthworks Export**

**Export** your plan in multiple formats:

▪ **JPG**

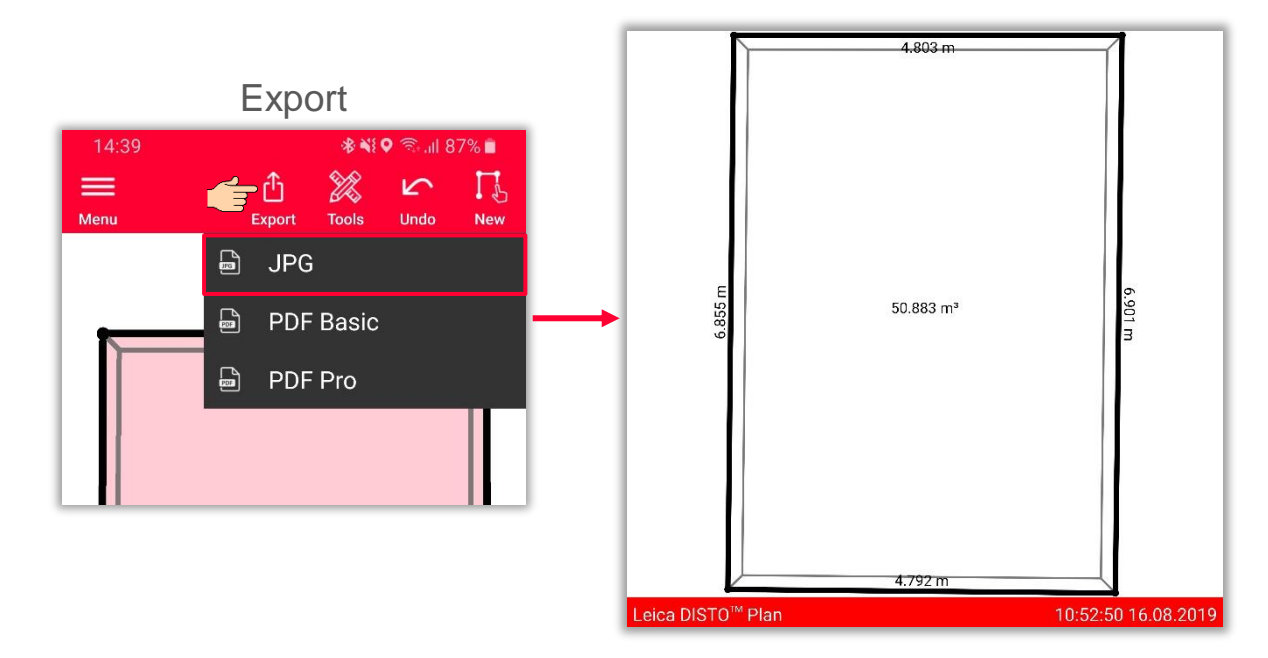

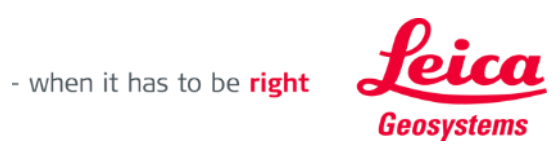

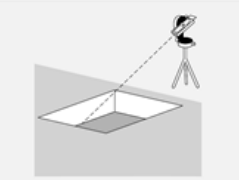

#### **Earthworks Export**

**Export** your plan in multiple formats:

- JPG
- **PDF Basic**

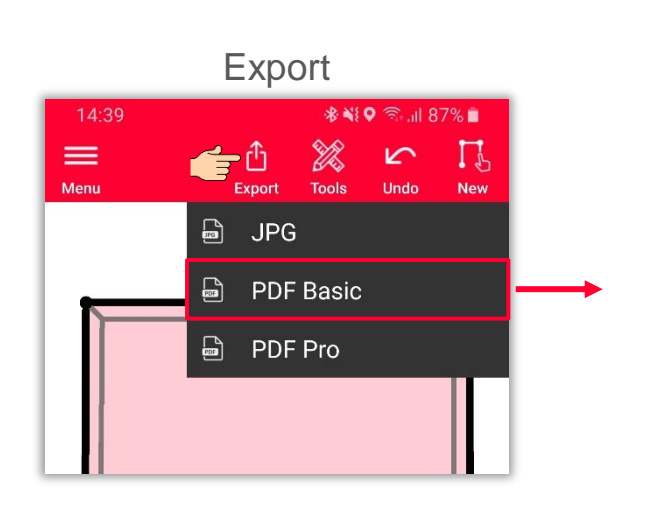

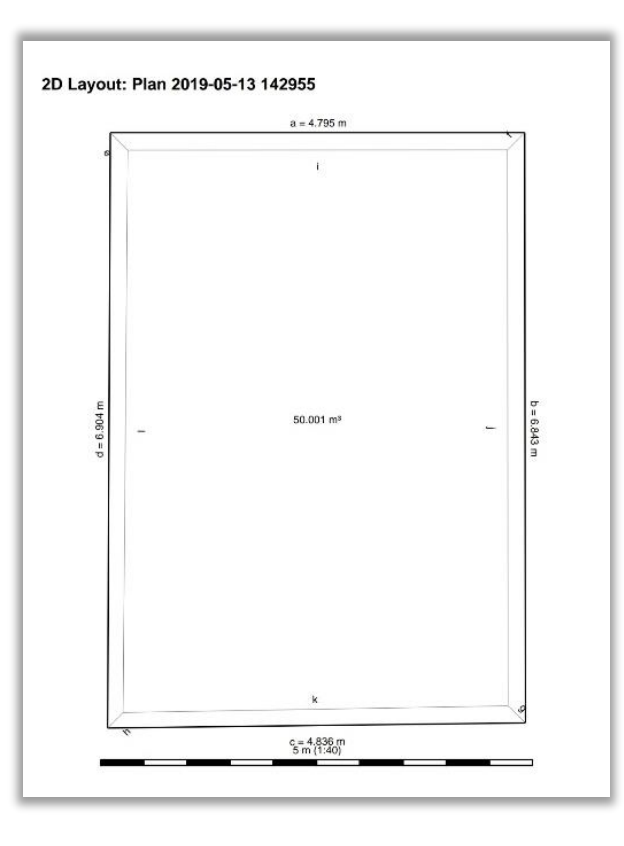

- when it has to be right

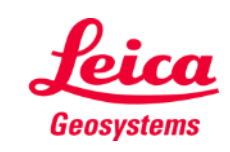

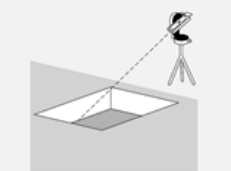

#### **Earthworks Export**

**Export** your plan in multiple formats:

- JPG
- PDF Basic
- **PDF Pro**

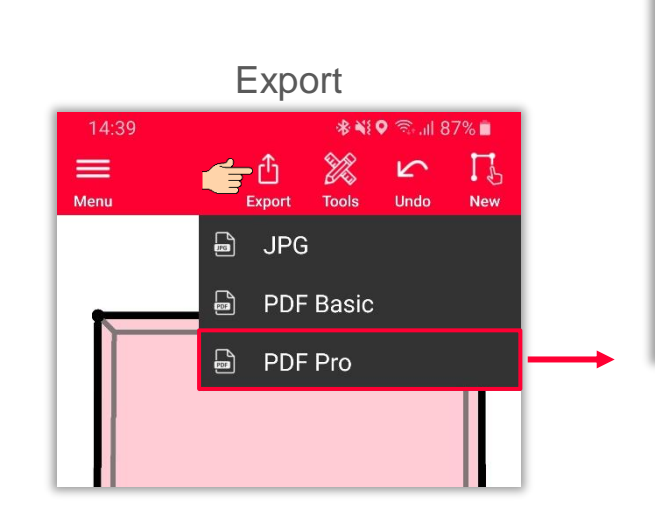

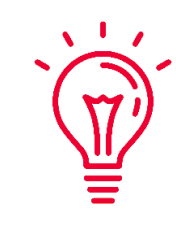

In the PDF Pro export all dimensions are listed: circumference, areas of top and bottom bases, slope, volume and all possible lengths (including slopes)

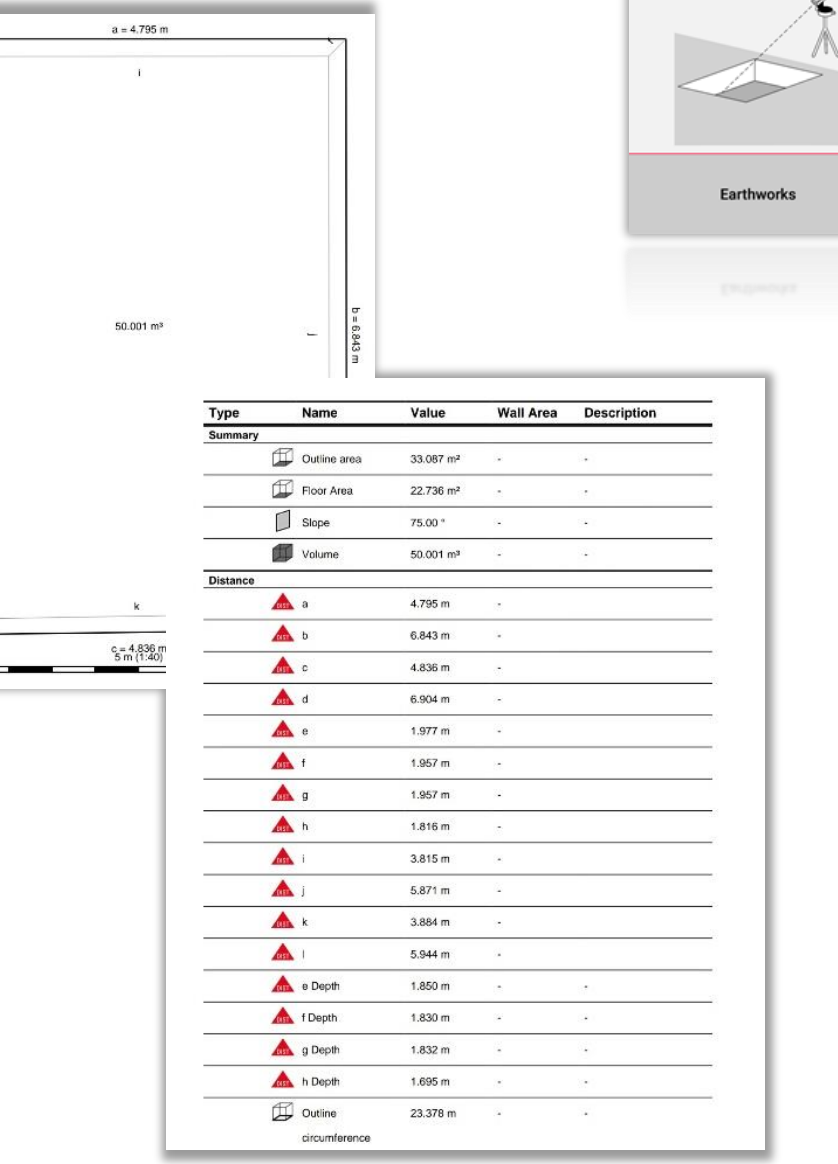

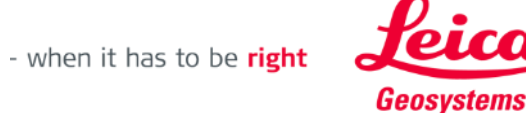

 $\bullet$ 

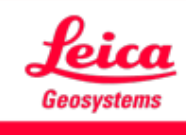

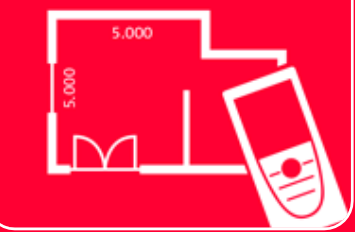

# DISTOTM Plan App Earthworks

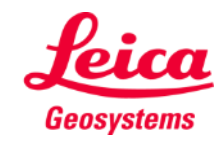